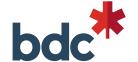

How to access and share BDC calendars

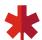

#### Steps on how to access BDC calendars

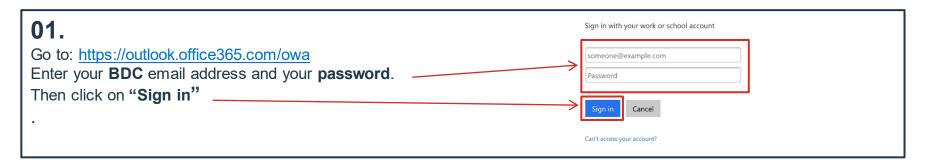

#### 02.

Finally, enter your **username** and your **password.** Your username is made up of the first 4 letters of your last name and the first 2 letters of your first name. Click on "**Sign in**" If you have a problem with your username, please call the BDC Help Desk.

Examples username:

James McDonough
MCDOJA
Roger Flynn
FLYNRO
Amanda Burn
BURNAM

|     | bdc*                                 |
|-----|--------------------------------------|
| use | rname                                |
| pas | sword                                |
|     | corp.bdc.ca                          |
|     | Sign in                              |
|     | Forgot password?                     |
|     | Change to a different domain  vmware |

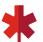

4 ⊗ ? FN

3

#### Steps on how to access BDC calendars

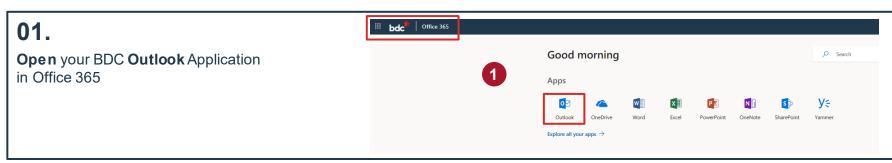

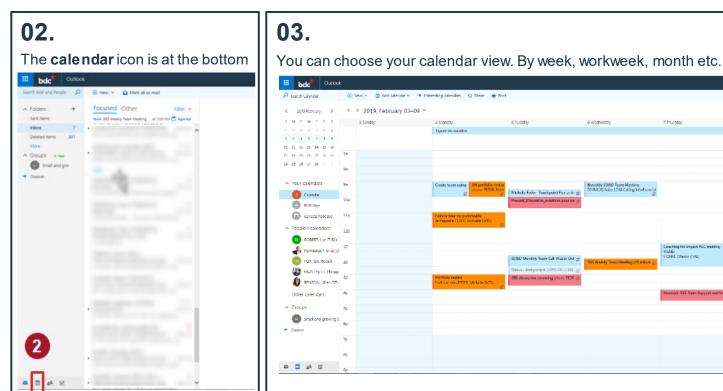

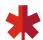

## Steps on how to access BDC calendars

#### 04.

In order to see if BDC employees are available for a proposed meeting do the following (this will not work for people outside the BDC):

**Click** on '**New**' to create a new calendar event

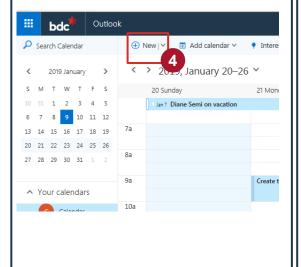

05.

The meeting details can be filled out here

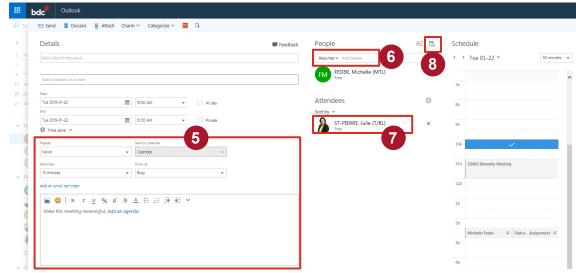

- Type the name of the people you want to invite to the meeting here. You can add more than one person.
- **17** Their names will be added here.
- O8. This button is the 'scheduling assistant'. It will let you know if your invitees are available!

  \*You do NOT need to ask people 'share' their calendars with you to see this.

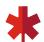

## Steps on how to access BDC calendars

09.

You can play with possible dates and times here

10.

Here you can see who is busy and who is free

11

**Click OK** if you want to proceed to schedule the meeting

**12**.

And send

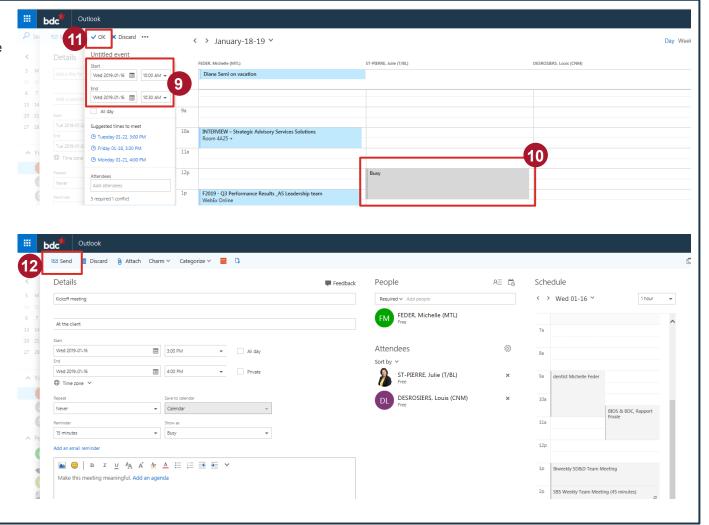

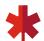

♥ Share ▼

# Steps for sharing Outlook calendar

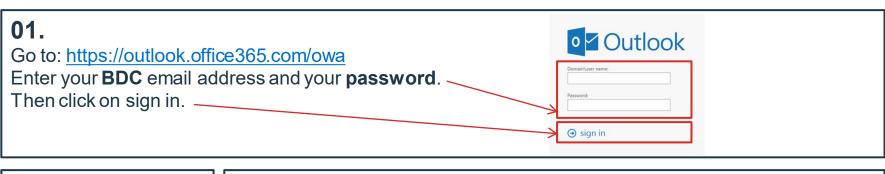

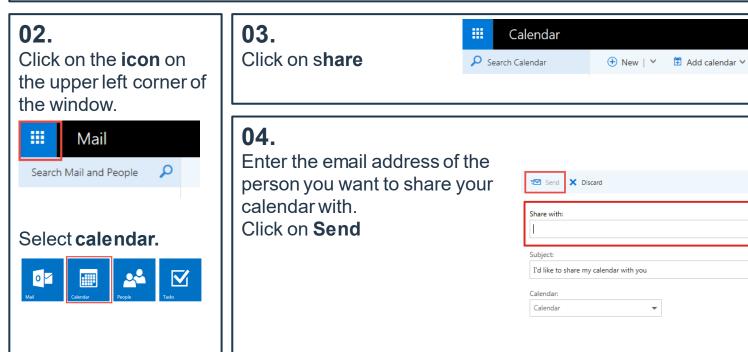